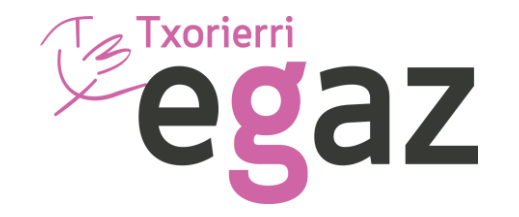

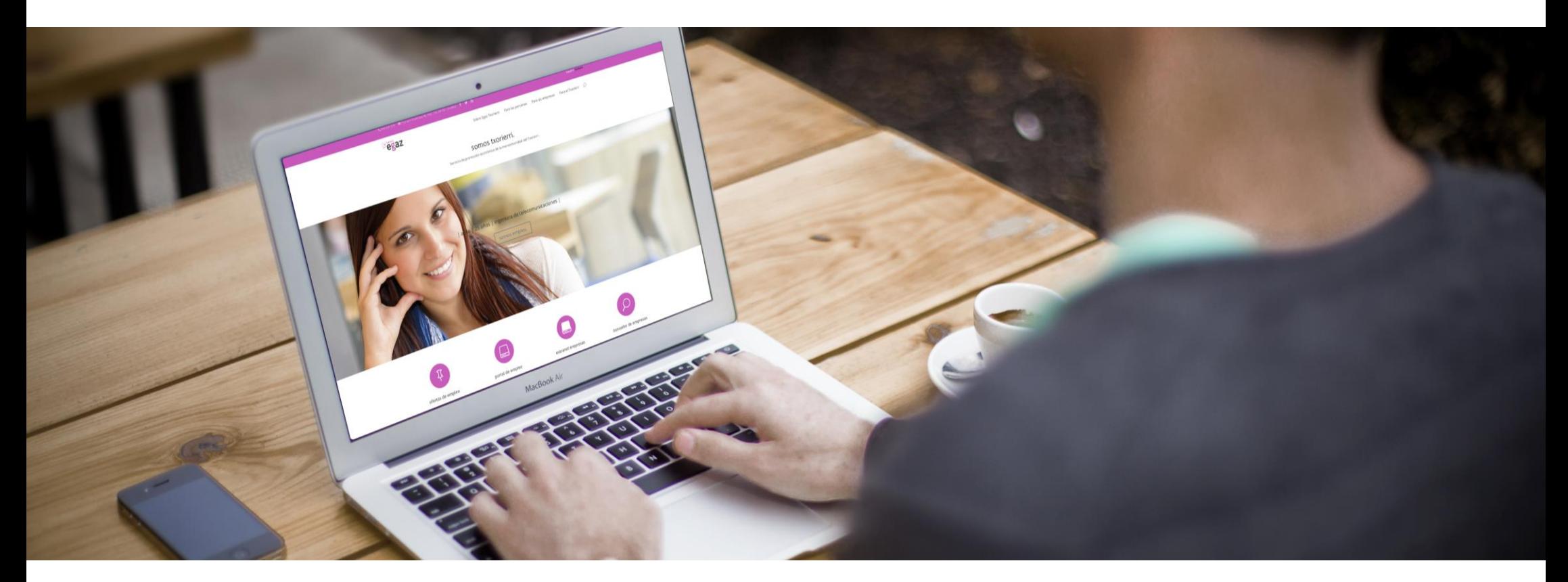

### Manual Uso Portal Empleo

www.txorierri.eu

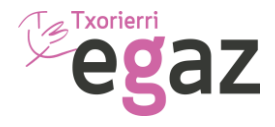

# Registro

Este manual facilitará el registro de datos en nuestra Bolsa de Empleo.

Durante la navegación, los campos que aparezcan en azul, indican que son clickables.

El símbolo  $\left(\frac{1}{2}\right)$  servirá para validar el dato introducido. El símbolo  $\left(\frac{1}{2}\right)$  servirá para borrar el dato.

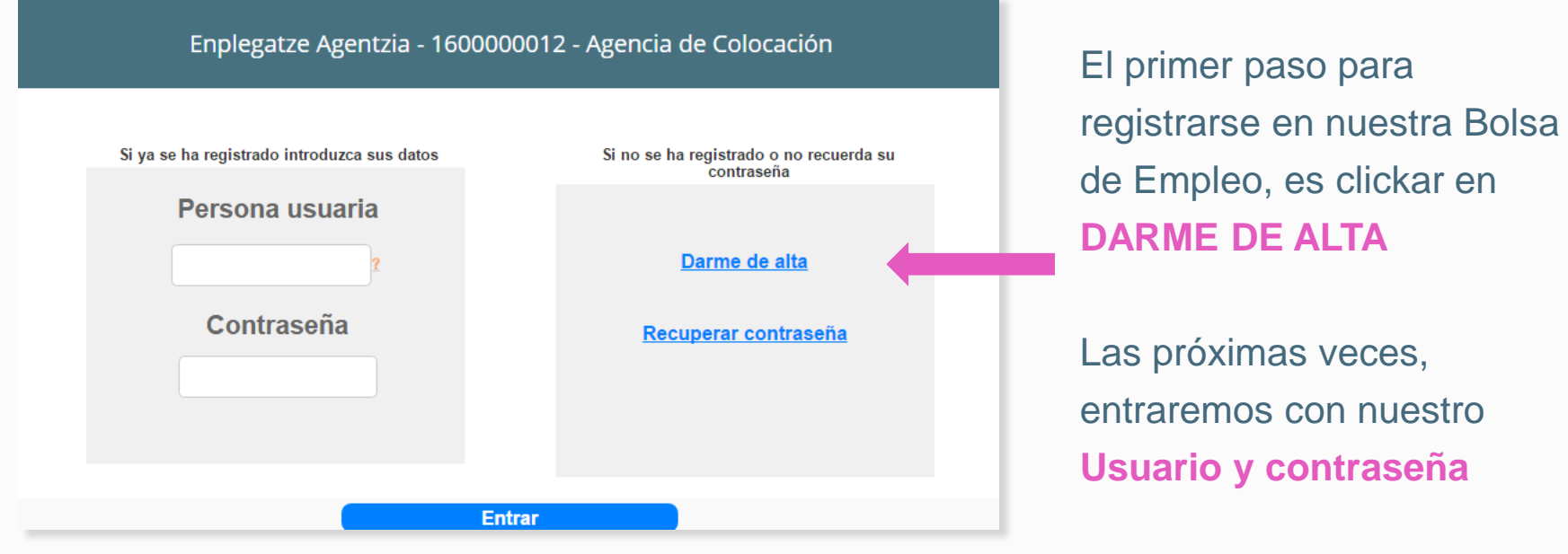

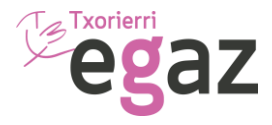

#### Los campos marcados con un asterisco rojo  $(\star)$  son de cumplimentación obligatoria.

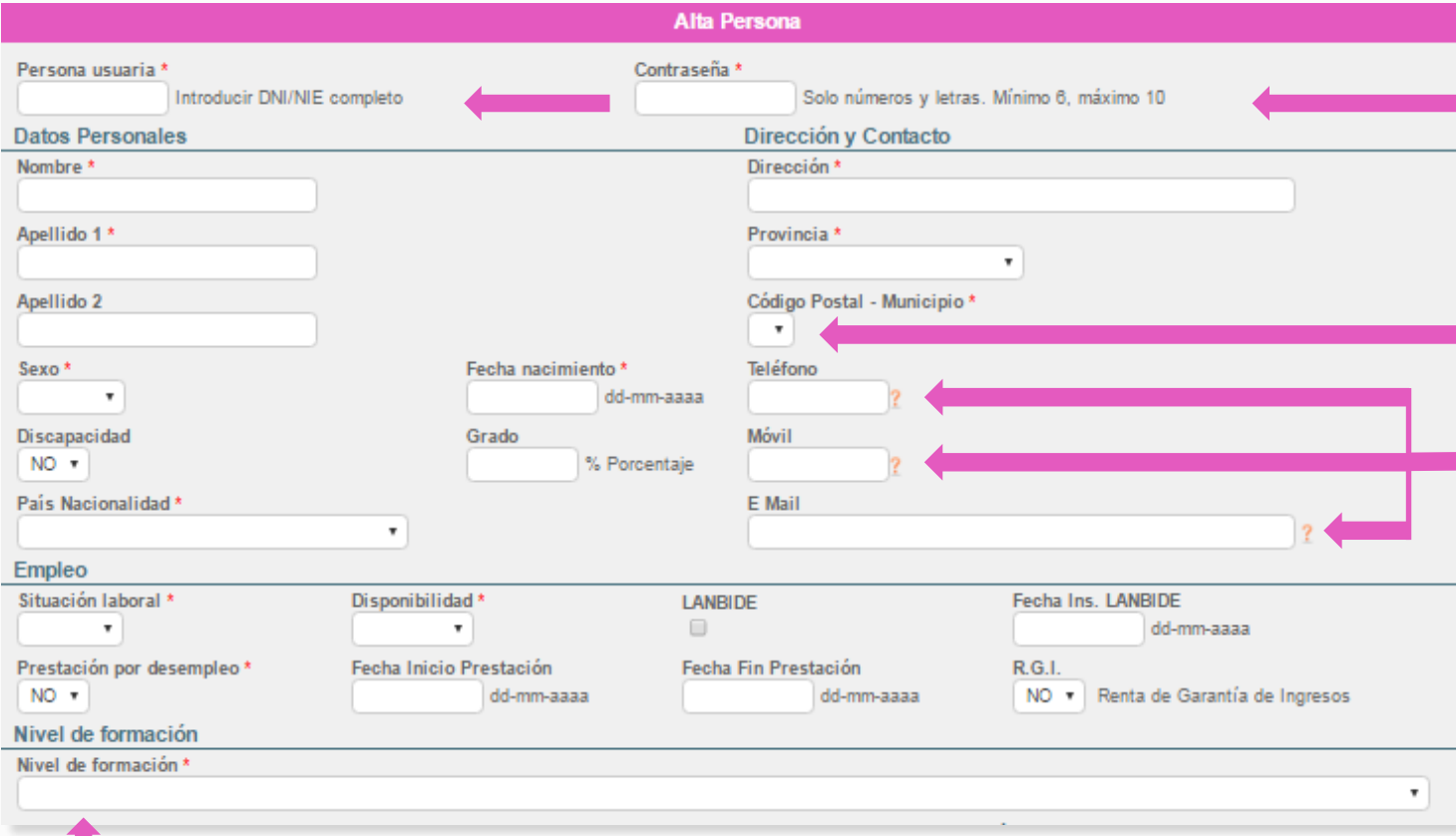

En primer lugar, introducir nuestro usuario, que es el DNI con letra y una contraseña.

El símbolo de la flecha, nos permite desplegar la lista de opciones existentes.

Es imprescindible, al menos introducir una forma de contacto, ya sea **teléfono fijo, móvil o email.**

El nivel formativo está asociado a la formación reglada, abriendo el desplegable, podremos elegir el correspondiente (CERTIFICADO ESCOLAR, ESO, GRADO MEDIO, DIPLOMATURA, LICENCIATURA…)

![](_page_3_Picture_1.jpeg)

En caso de disponer de permiso de circulación, tienes que marcar por un lado, la casilla de **Carnet de Conducir,** y a continuación especificar qué **Tipo Carnet** posees.

![](_page_3_Picture_121.jpeg)

Para finalizar el Registro inicial de datos, acepta la Política de Privacidad.

*Recuerda que toda la información que facilites está legalmente protegida y que podrás modificar, actualizarla e incluso darte de baja si procede.*

Por ultimo clicka el botón **ENVIAR** para guardar los datos.

![](_page_4_Picture_1.jpeg)

### Acceso Menú

Una vez completados los datos personales accederás al tu menú.

Está dividido en secciones. Acceso a tus Datos curriculares, imprimir CV para utilizarlo cuando precises, solicitar justificante de que estás en búsqueda de empleo, cambiar contraseña y además inscribirte en las ofertas que te interesen.

Este dato indica el porcentaje de cumplimentación de tu CV.

*Recuerda, que cuanta más información añadas a tu historial, hay más opciones de que las empresas consideren tu candidatura.* 

![](_page_4_Figure_7.jpeg)

**!** No olvides indicar preferencias laborales y subir tu foto

Cada **elemento** da acceso al apartado correspondiente de tu CV.

![](_page_5_Picture_1.jpeg)

## Añadir datos

Para añadir datos a tu CV, puedes moverte por las diferentes **pestañas.**

Pasos a seguir en los campos **Formación, Conocimientos, Experiencia** y **Ocupaciones:**

![](_page_5_Picture_5.jpeg)

www.txorierri.eu

![](_page_6_Picture_1.jpeg)

## Detallar más conocimientos

Dentro del apartado **Conocimientos,** cuentas con un espacio para que indiques tus capacidades y habilidades, así como cualquier otro dato de interés: Becas, voluntariado…

![](_page_6_Picture_139.jpeg)

Continúa añadiendo información a tu CV:

**• Idiomas:** Pulsando en el botón **NUEVO,** sale la opción del desplegable para buscar los conocimientos que tengas. escoge el correspondiente, tu nivel de dominio y **valida** el dato

**• Informática:** Pulsando en el botón **NUEVO,** sale la opción del desplegable para buscar los conocimientos que tengas y valida el dato

![](_page_7_Picture_1.jpeg)

Tu foto

La foto personal es uno de los aspectos mas importantes de tu CV. A través de estos simples pasos podrás completar esta acción:

![](_page_7_Picture_120.jpeg)

**Anexos** 

Eliminar anexos

Obligatorio

**M** Foto

![](_page_8_Picture_1.jpeg)

#### Anexos

Dentro del apartado de los anexos añadiremos documentos que sean de valor para complementar nuestro CV.

Obligatorio

Obligatorio

 $\blacksquare$  Conocimientos

si seleociona archivo

**Seleccionar Archivo** 

si selecciona archivo

Anavo<sub>2</sub>

Anexo 5

Indica tipo de documento: cv. titulo

Indica tipo de documento: cv. título

**B** *I* **U**  $A \in E$   $\equiv$   $E$   $\equiv$   $E$   $E$   $Q$   $Q$  Fuente

**\*\*** Formación

Puede añadir la información que considere oportuna para completar historial: títulos, carnets, currículum,

Para añadirlos tenemos que pulsar el botón **SELECCIONAR ARCHIVO**.

A continuación, añadiremos el archivo a través de una ventana emergente.

Seguidamente debemos poner el **nombre al archivo.**

> **!** No olvides, que solo puedes subir un archivo por cada anexo disponible. Tienes un límite de 5 anexos

Una vez seleccionado los archivos procederemos a pulsar el botón **GUARDAR**.

**Inicio** 

4 Datos Personales

 $\mathbb{Z}_{\geq 1}$ 

86790S 0.pdf

Anexos

Anavo 1

Anexo 4

Indica tipo de documento:cv. titu

Indica tipo de documento: cv. titul

si selecciona archivo

si selecciona archivo

**Seleccionar Archivo Texto libre** 

eleccionar Archivo

También tienes a tu disposición una zona de **texto libre** en la que podrás escribir cuanto quieras para terminar de completar tu CV.

₫|⊞⊞|:"1.}|'...'T|⊞⊞ ∞ «

**s** Experiencia

**Guardar** 

**N** Ocupaciones Preferentes

Indica tipo de documento: cv. título.

si selecciona archivo

**Seleccionar Archivo** 

Anexo 3

 $-$  A -

Obligatorio

Obligatorio

- Tamaño

En caso de querer borrar los anexos pulse el botón **ELIMINAR ANEXOS**  y seleccionar los que desea eliminar.

![](_page_9_Picture_1.jpeg)

### Test de Competencias

A través de este test darás a conocer a las empresas información sobre tus competencias personales y profesionales, ofreciendo aporte de valor extra a tu curriculum.

![](_page_9_Figure_4.jpeg)

![](_page_10_Picture_1.jpeg)

# Video Curriculum

Otra de las opciones disponibles, es la del **video curriculum** y para acceder a ello tienes que pulsar el botón **REALIZAR.**

![](_page_10_Picture_81.jpeg)

A continuación, se abrirá una **pantalla emergente** para que solicites una cita y te ayudemos a realizarlo.

![](_page_10_Picture_6.jpeg)

![](_page_11_Picture_1.jpeg)

# Inscripción Ofertas Empleo

Para inscribirte en las Ofertas de empleo, clicka en el botón **VER.** 

![](_page_11_Figure_4.jpeg)

Mantén tus datos actualizados y recuerda que todas las ofertas de empleo están visibles a través de nuestra web, en redes sociales y en nuestro portal de empleo. También podrás recibir avisos vía WhatsApp, SMS y por email.

A continuación, se abrirá una pantalla con el listado de todas las ofertas abiertas.

Para ver el perfil solicitado, clicka en **Más**  informaci<sup> $\div$ </sup>

![](_page_11_Picture_116.jpeg)

Una vez leído el perfil, si es de tu interés y cumples los requisitos solicitados, clicka el botón **INSCRIBIRSE**

Para que lleves el control de tus inscripciones, en las ofertas seleccionadas constará el siguiente mensaje:

Tu candidatura se ha incorporado en esta oferta

**Una vez que las empresas valoren tu candidatura, se pondrán en contacto contigo directamente.**

![](_page_12_Picture_0.jpeg)

### Manual Uso Registro Bolsa de Empleo

www.txorierri.eu